Ejemplo 1

A partir de una circunferencia de centro A, traza el diámetro que pasa por un punto P de la circunferencia.

Comenzamos dibujando la circunferencia de centro A, siendo B el punto que determina su radio y por tanto su tamaño. A continuación dibujamos un nuevo punto en la circunferencia al que llamaremos P.

Ejemplo 1

A partir de una circunferencia de centro A, traza el diámetro que pasa por un punto P de la circunferencia.

Comenzamos dibujando la circunferencia de centro A, siendo B el punto que determina su radio y por tanto su tamaño. A continuación dibujamos un nuevo punto en la circunferencia al que llamaremos P.

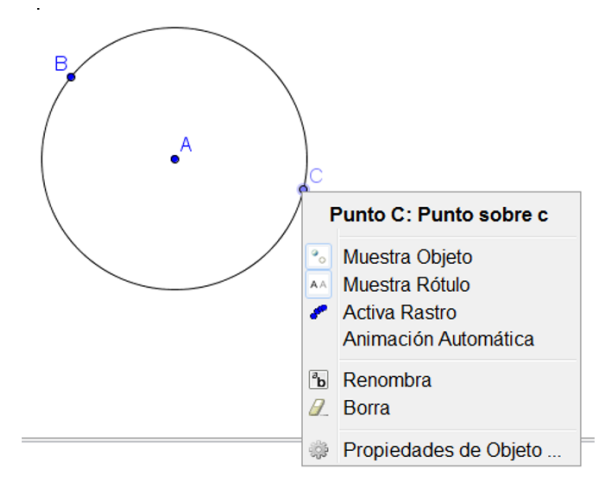

Pulsamos la opción Renombra. Ap para cambiar el nombre C por P.

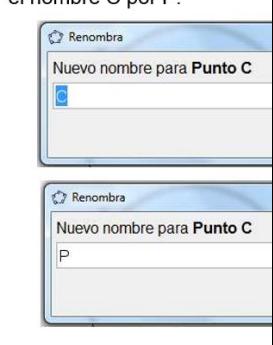

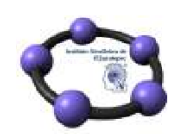

Curso-Taller Introducción a GeoGebra, diferenciando los objetos libres Promovido por el Instituto GeoGebra de Zacatepec

B

Al pulsar el botón OK, el punto cam

Como el diámetro es una cuerda que pasa por el centro de la circunferencia, podemos elegir la herramienta Segmento ya conocida, para dibujar un segmento en el que P sea un extremo, que pase por el centro y cuyo otro extremo sea otro punto de la circunferencia. Tendríamos una imagen parecida a la siguiente:

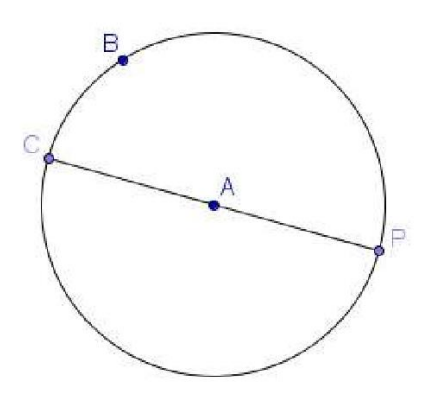

Cuando realicemos una construcción podemos conocer si es correcta o no, moviendo los objetos iniciales. Si las relaciones se mantienen, la construcción será correcta. Lo comprobamos moviendo los puntos A, B o P, para comprobar si el segmento trazado sigue siendo un diámetro. Por ejemplo, al mover P podemos comprobar que algo ha fallado en la construcción ya que el segmento deja de pasar por el centro. Por tanto, no es un diámetro.

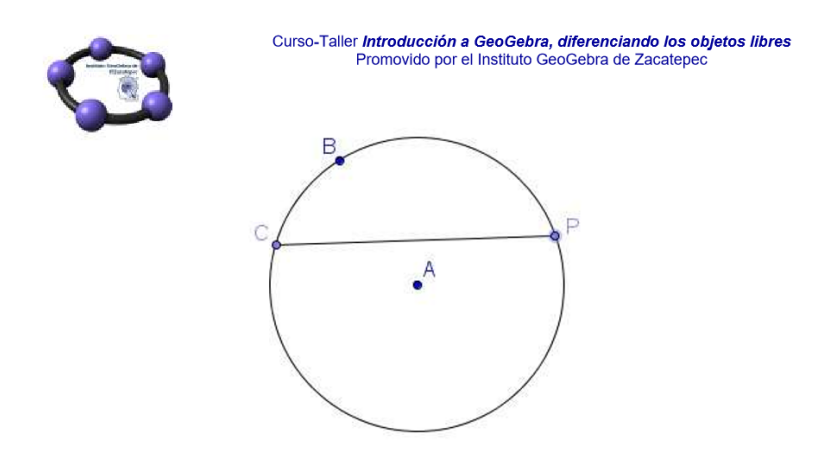

La razón es que el segmento que habíamos dibujado como diámetro solamente depende de P y C, aunque aparentemente pasa por el centro A, no hay ninguna relación con dicho punto; por lo que al cambiar las condiciones iniciales ya dejará de pasar por este punto, tal y como ha ocurrido en la imagen anterior. Para resolverlo de manera correcta, es necesario establecer alguna relación con el centro. Realicemos los pasos siguientes:

1. Trazamos la recta que pasa por A y P. Para ello, seleccionamos la herramienta Recta que pasa por dos puntos , pulsando sobre A y posteriormente, sobre P.

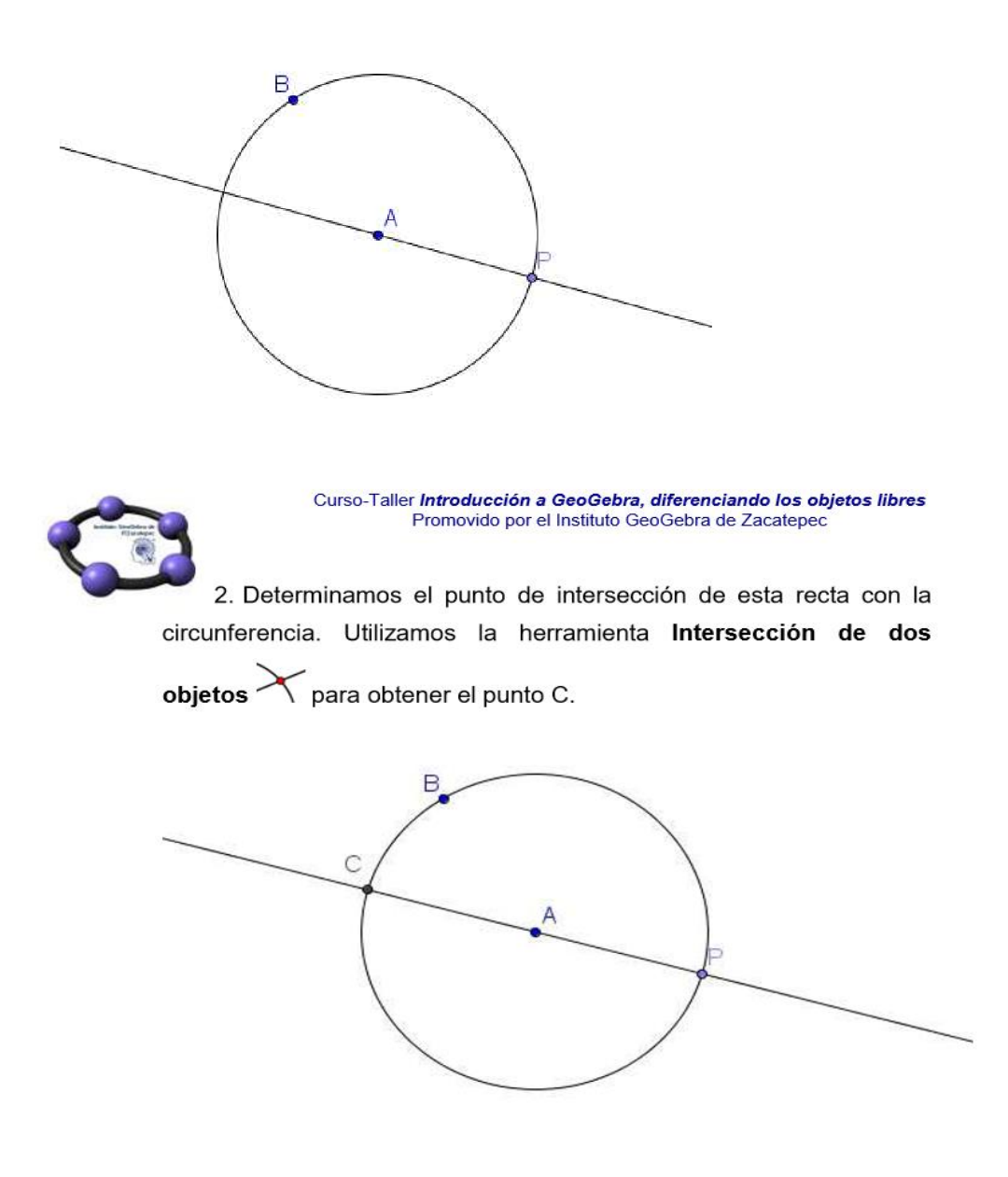

3. Ocultamos la recta anterior. Para ocultar un objeto hay que seleccionarlo, utilizando la herramienta puntero, pulsando a continuación el botón derecho para que aparezcan las opciones que permitirán modificar las propiedades de un objeto. Pulsamos sobre Muestra objeto para que se oculte.

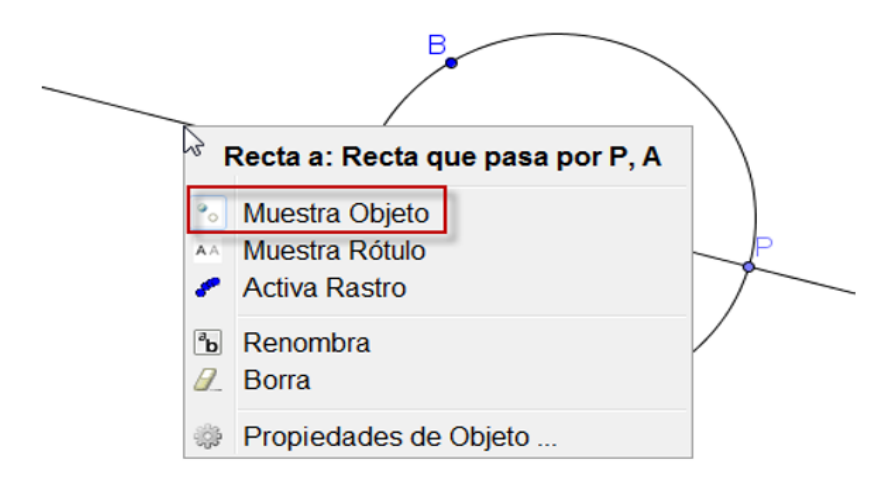

Pulsamos sobre Muestra objeto para que se oculte. Repitiendo el proceso aparecerá de nuevo.

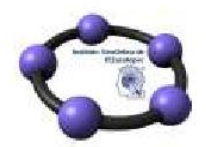

Curso-Taller Introducción a GeoGebra, diferenciando los objetos libres Promovido por el Instituto GeoGebra de Zacatepec

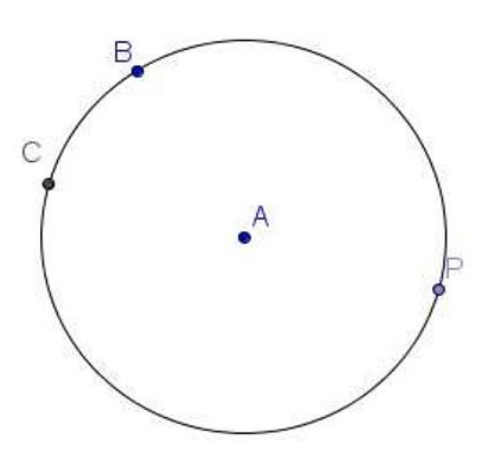

No es lo mismo ocultar que borrar, ya que al borrar un objeto se eliminarán también aquellos objetos que dependan de él.

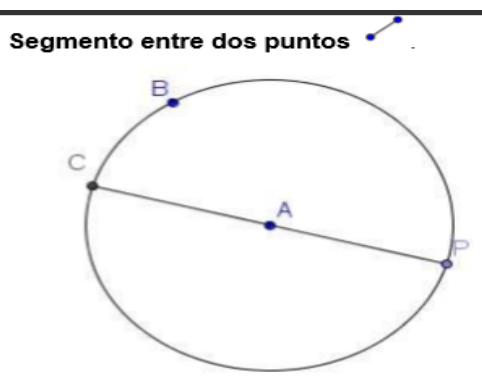

Aparentemente el resultado es el mismo que habíamos obtenido anteriormente, pero hay una importante diferencia que consiste en que el punto C obtenido como extremo del segmento está relacionado con el centro A ya que es el punto de intersección de la recta que pasa por A con la circunferencia.

Podemos comprobar que el resultado es correcto al mover A, B o el punto P.

Evidentemente, C no podemos moverlo ya que es un punto dependiente de A y de P, como podemos observar por lo colores con los que aparecen representados los distintos puntos.

Curso-Taller Introducción a GeoGebra, diferenciando los objetos libres Promovido por el Instituto GeoGebra de Zacatepec

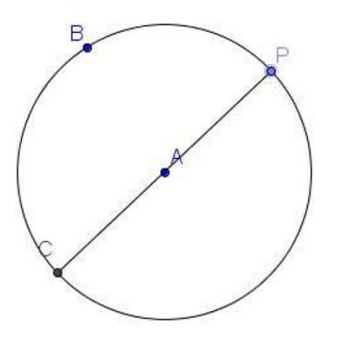

Lo ocurrido tiene mucho que ver con otro concepto muy importante que debe tenerse en cuenta al trabajar con este tipo de software. No es lo mismo dibujar que construir. En la primera construcción hemos dibujado una cuerda que aparentemente pasaba por el centro y en el segundo hemos construido una cuerda que pasa por el centro ya que hemos aplicado algunas relaciones, por lo que en este caso, lo que hemos hecho ha sido construir. Cuando las relaciones o propiedades matemáticas entre los objetos están bien definidas, la construcción será correcta y por tanto, al mover los objetos iniciales, las relaciones se mantienen. Esta es la característica de dinamismo que GeoGebra nos ofrece.

Animación Aprovecharemos este ejemplo para mostrar la forma de animar un objeto. El punto P se ha creado sobre la circunferencia, por lo que como hemos comprobado podemos moverlo, arrastrándolo con la herramienta puntero previamente seleccionada. GeoGebra ofrece las opciones necesarias para animar de manera automática un objeto. Para animar el punto P, lo seleccionamos previamente, pulsando el botón derecho sobre él. Como hemos indicado, el botón derecho da acceso a un menú con las opciones necesarias para modificar las características de un objeto.

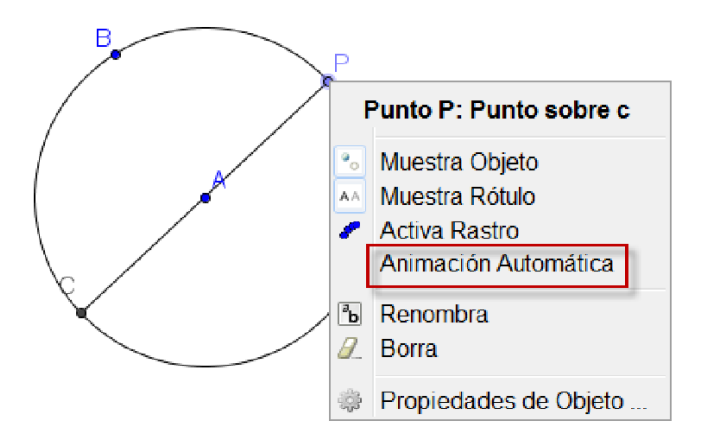

Una vez que aparezca el menú anterior, bastará con pulsar sobre Animación automática para que el punto P comience a moverse sobre la circunferencia.

En la esquina inferior izquierda aparecerá el botón que permitirá detener la animación. Para reiniciar la animación, bastará con pulsar el botón que habrá sustituido al botón anterior. Rastro de un objeto

A partir del ejemplo anterior, detenemos la animación del punto P para mostrar alguna opción más que ofrece GeoGebra. Dibujemos el punto medio entre A y P, al que llamaremos M.

Para ello, seleccionamos la herramienta Punto medio o centro que encontramos en el mismo bloque de la herramienta Nuevo punto. Una vez seleccionada la herramienta, pulsamos sobre A y después, sobre P.

Aparecerá un nuevo punto, al que el programa por defecto, llamará D ya que sigue el orden alfabético. Lo renombramos para llamarlo M.

Pulsamos el botón derecho sobre M para que de nuevo, aparezca el menú con las opciones para cambiar sus características. Podemos observar que la primera línea que aparece en este menú nos indica el nombre y la definición del objeto. En este caso, aparece Punto M como punto medio de A y P. En esta ocasión pulsamos sobre la opción Activa rastro.

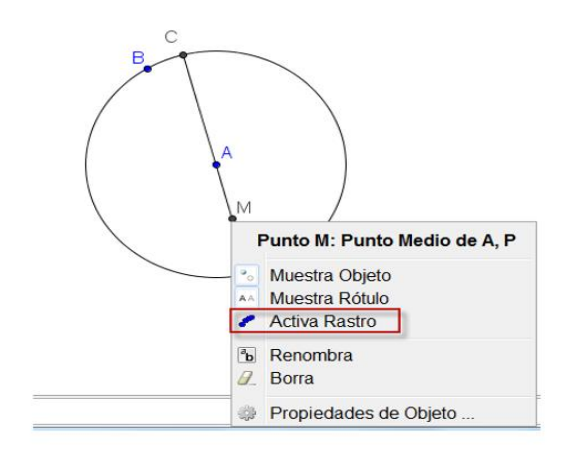

Aparentemente no hace nada, pero al pulsar el botón Play D para animar el punto P observaremos que el punto M va dejando el rastro por donde va pasando.

> P €

El resultado será una nueva circunferencia con centro en A y radio AM.